## **How do I get started? Please read the first 8 steps below once before starting. Step 4 is very important!**

Visit <https://powerschool.muscatineschools.org/> and log in. From the Parent Portal:

- 1. Select the student you wish to register along the top
- 2. Select the PowerSchool Registration icon on the left side.
- 3. Agree to the terms and conditions
- 4. Click the big **GREEN BEGIN FORMS** button on the left side.
- 5.

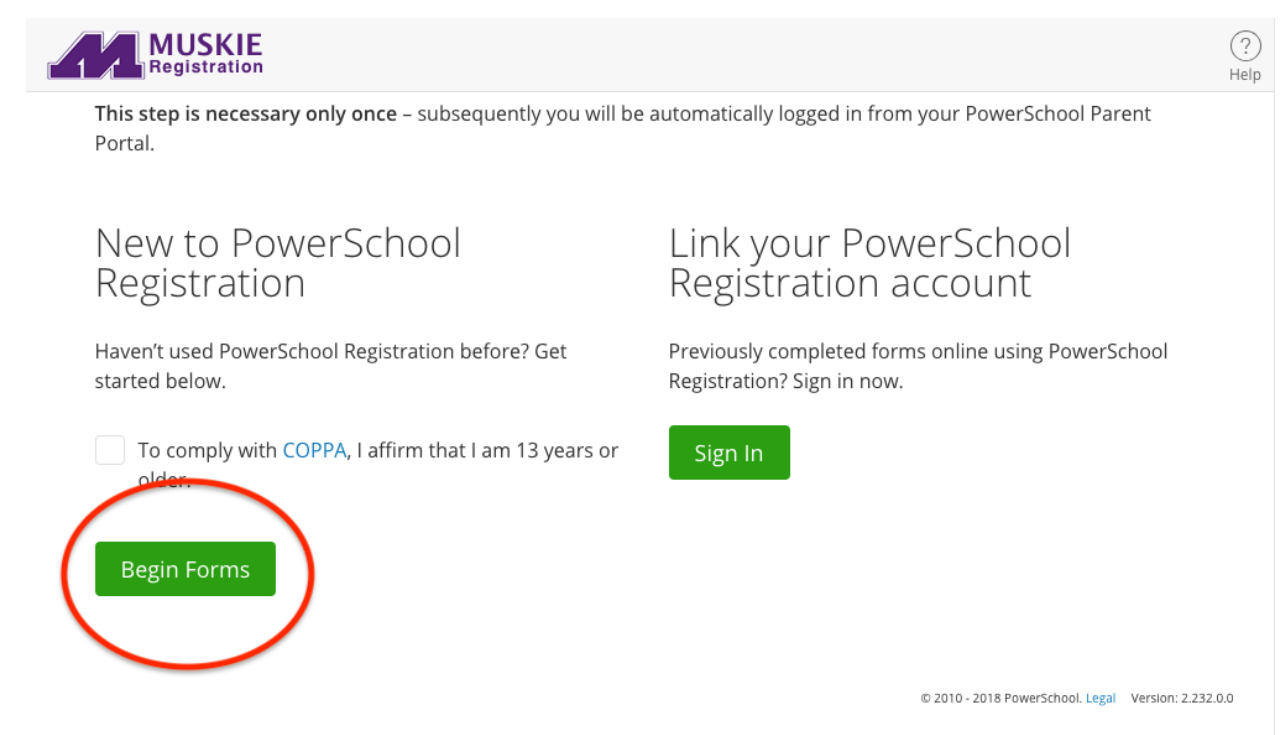

- 6.
- 7. Complete each page paying special attention to those fields marked required.
- 8. You can always come back and finish if you need to, but once you submit any additional changes will need to be made by calling or visiting the school where your student attends.
- 9. Complete this process for each student attached to your PowerSchool Parent account.
- 10. Once you complete registration for each student, please visit our Online Fee Payment System, [InTouch.](https://ia-muscatine.intouchreceipting.com/)

**For more detailed help with the form, please refer to the MCSD Online [PowerSchool](https://docs.google.com/document/d/1Ulr7Rbyn8mOqpHrL5Burb43ASSQIuu2CQIDRWKc7ZVA/edit#) [Registration](https://docs.google.com/document/d/1Ulr7Rbyn8mOqpHrL5Burb43ASSQIuu2CQIDRWKc7ZVA/edit#) Guide.**

#### **I can't remember my login for the PowerSchool Parent Portal.**

If you aren't able to retrieve your login credentials using the "Forgot Username or Password? link on the Sign In page. Please contact your school directly for assistance or send an email to registration@mcsdonline.org

**Do I have to answer all the questions?**

Those questions that are required questions are marked as "Required". (Note: When you reach the end of the form if you are unable to click the green submit button because it isn't active, there is probably a required question you'll need to fix. If you scan that summary page it should show you the one(s) you missed in RED.

## **What if I make a mistake on a previous page in the form?**

If you would like to make a change, click on the underlined field or click "< Prev" to return to a previous page. You can also simply click on the page title in the left column to jump back to that page.

## **I've completed the form, now what?**

When you have finished entering your information, click "Submit." This will send all of the information you've entered to the school. If you cannot click on this button, you will need to make sure that you have answered all required questions.

## **What if I have more than one student at Muscatine Community School District?**

Do I need to do this for each child? Yes, because you'll need to provide information that is specific for each child. We recommend that you submit one Returning Student Registration and then start another – this will allow you to "copy over" shared family information, which will save you time.

## **I don't know what a question is asking.**

You can call the school your student attends or email the district at

**registration@mcsdonline.org** to ask any general questions about the form or the Returning Student Registration process.

# **Help! I'm having technical difficulties.**

For technical support, visit our **[PowerSchool](https://help.powerschool.com/t5/Registration/ct-p/PowerSchoolRegistration) Community** help center or click "Help" from any form page.

Thank you! Muscatine Community School District